- **Wikiprint Book**
- **Title: Integracja z Forte**

**Subject: eDokumenty - elektroniczny system obiegu dokumentów, workflow i CRM - DeployerGuide/Customization/Forte**

**Version: 31**

**Date: 07/03/24 11:35:15**

# **Table of Contents**

*Integracja z Forte 3 Menu 3 Konfiguracja źródła danych 3 Instalacja widoków w FORTE 3*

## **Integracja z Forte**

### **Menu**

- 1. [Konfiguracja źródła danych](https://support.edokumenty.eu/trac/wiki/DeployerGuide/Customization/Forte#data_source)
- 2. [Instalacja widoków w FORTE](https://support.edokumenty.eu/trac/wiki/DeployerGuide/Customization/Forte#views_install)

### **Konfiguracja źródła danych**

Pierwszym krokiem integracji jest zdefiniowanie odpowiedniego źródła danych do baqzy danych systemu FORTE HANDEL. Do tego celu przechodzimy do *Ustawień > Panel Sterowania > Pozostałe ustawienia > Źródła danych*. W otwartym oknie wybieramy Nowe, a następnie definiujemy parametry połączenia.

- Identyfikator źródła danych wprowadzamy nazwę połączenia, przykładowo FORTE\_HANDEL.
- Sterownik wybieramy sterownik połączenia, np. MsSQL lub ODBC.
- Ciąg połączenia ciąg połączenia do bazy danych. Dla MsSQL może to być np.

Server=<adres serwera bazy danych np. 192.168.0.1>;Database=<nazwa bazy danych>;Uid=<uużytkownik>;Pwd=<hasło>;

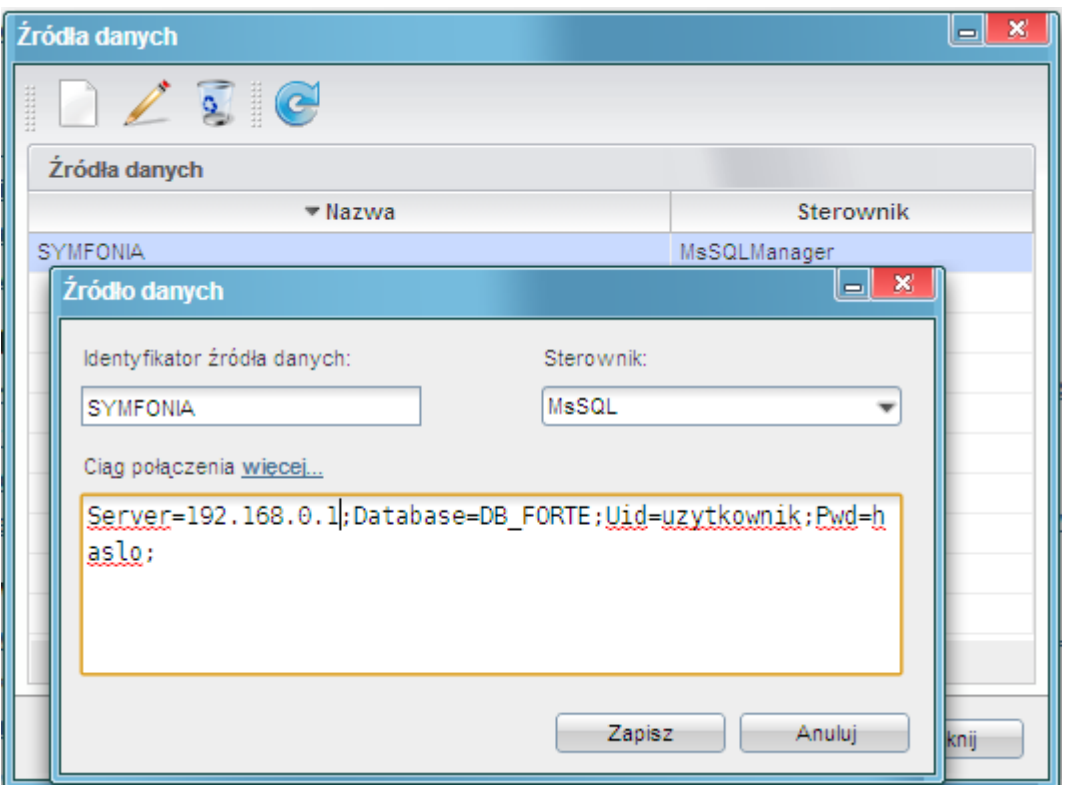

*(Rys.1 Ciąg połączenia z systemem Forte)*

Na tym kończy się pierwszy etap integracji.

### **Instalacja widoków w FORTE**

Idąc dalej musimy przygotować na bazie danych systemu FORTE HANDEL. W tym celu mając uprawnienia w systemie Ms SQL Server do tworzenia obiektów na bazie danych wykonujemy skrypt z lokalizacji public\_html/apps/edokumenty/modules/Settings/BSConnectSettings/install/sql/externals/symfonia\_forte\_handel/01\_install\_relat

- 1. Stała w config SYNC\_ACTIVE na NEW
- 1. W systemie zakładka Narzędzia > Połączenia z systemami zewnętrznymi. Nowy. Wypełnić pola.

Wybrać identyfikator systemu SYMFONIA\_FORTE

#### 1. Utworzyć bs\_connect\_data\_sources:

INSERT INTO bs\_connect\_data\_sources (bsdsnm, bsdstp, config, prior\_, is\_del, ent\_id) VALUES ('SYMFONIA\_HANDEL', 'DB', '{"c

- 1. Podmienić w bs\_connect\_systems bsdsid na identyfikator z powyższego inserta (bs\_connect\_data\_sources).
- 1. Skopiowanie plików map
- cp APP\_DATA/var/tpl/sync/symfonia\_forte\_handel.ini APP\_DATA/etc/sync/
- 1. Zmienić nazwę skopiowanego pliku w katalogu sync na <IDENTYFIKATOR\_Z\_BS\_CONNECT\_SYSTEMS>\_columns\_map.ini np. 1\_columns\_map.ini
- 1. Przydziel prawo dla admina do Usługi > Systemy zewnętrzne